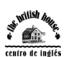

# NEW PROCEDURE FOR ENTERING THE MARKS ON THE INTERNET

Once the quartely reports have been revised, the teacher will introduce the marks following this procedure:

1st. Go to www.thebritishhouse.net

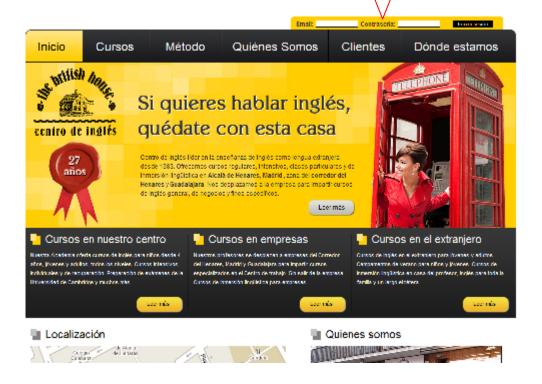

Introduce the email and password that the center has provided and press Enter or *Iniciar sesión*.

### 2nd. Go to the icon Notas:

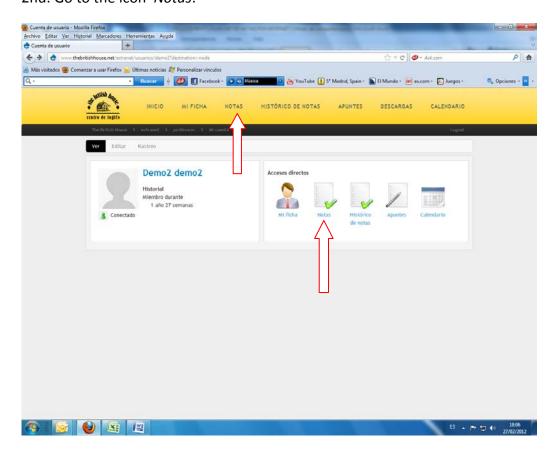

3rd. Select Filtrar por grupo and click on the group you want to introduce the marks

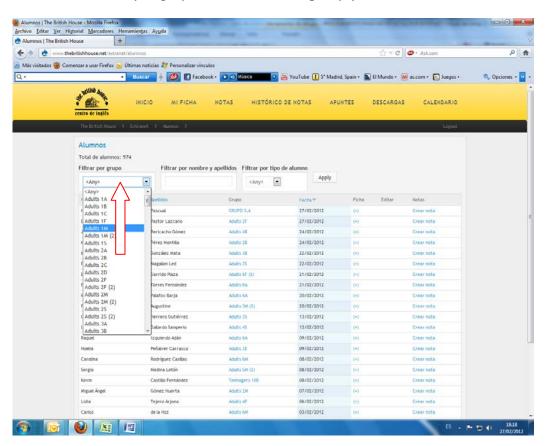

4th. Select *crear nota* on the right of the student.

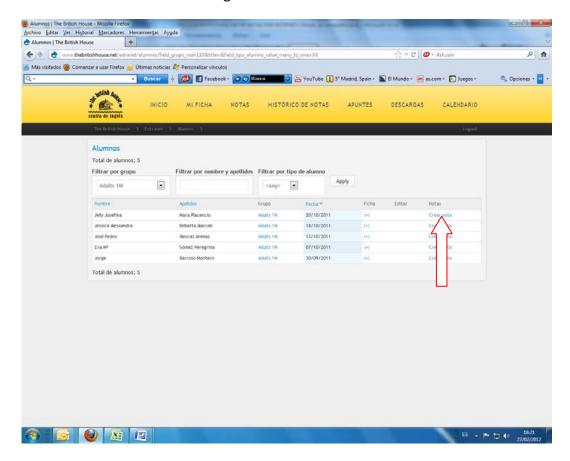

5th. Introduce the term in *periodo*: Christmas, Easter or Summer(depending on the term). The name of the student and the group are already selected by the computer so don't change them.

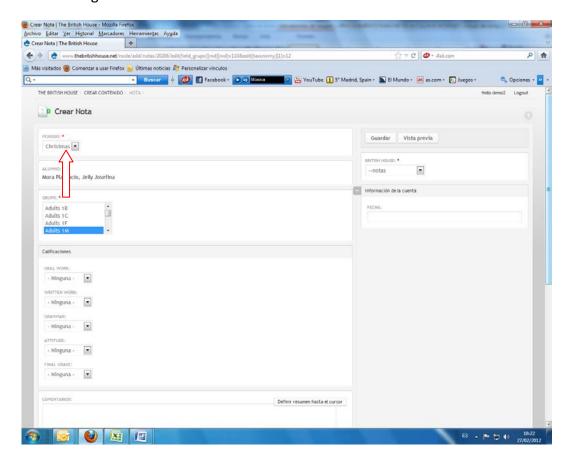

6th. Introduce a mark for each category ( Oral Work , Written Work....Etc ) selecting from the ones given

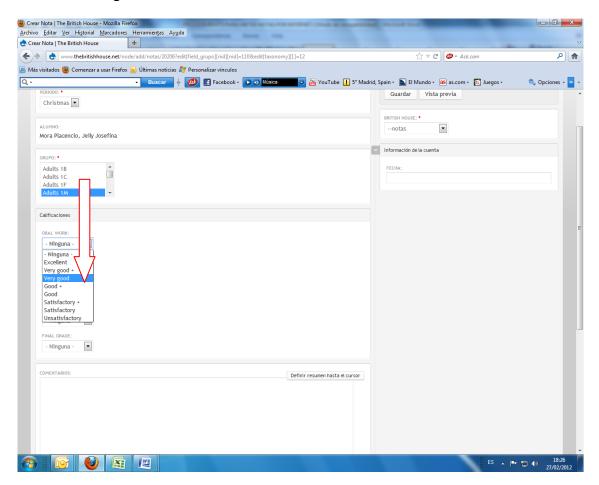

7th. Write the comment first in English and then in Spanish for Kinder, Children and Teenager levels. The comment must be written in 3rd person. For adult groups write the comment only in English and in 2nd person aimed at the students themselves.

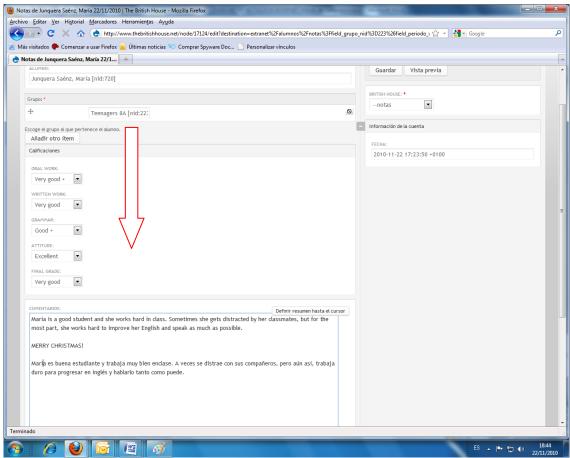

## 8th.Write the date that the Center has provided in this format YYYY-MM-DD (with hyphens)

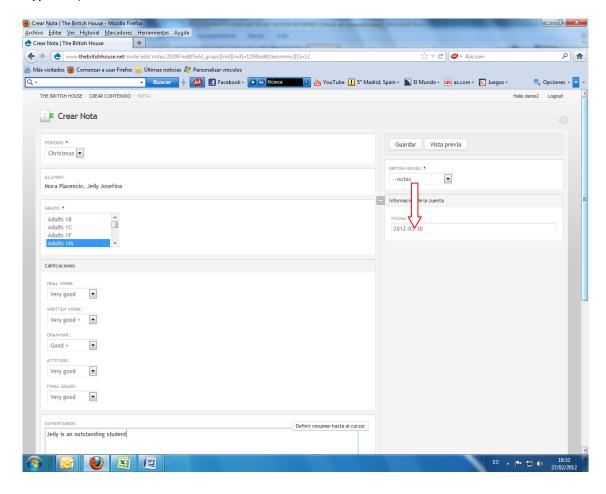

### 9th. Save it (Guardar)

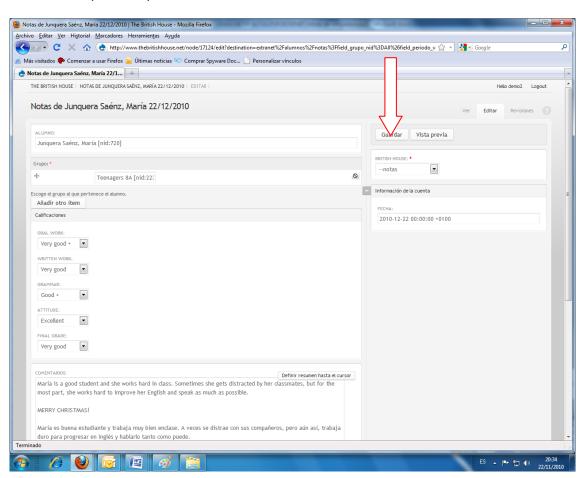

10th. After you have saved it you'll see a preliminary view of it so check again for any mistakes and close the window.

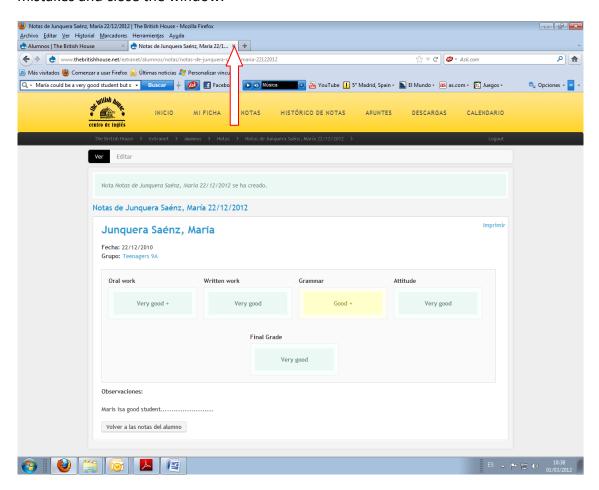

N.B. At this point the procedure is repeated from step 4 for the next student

**IMPORTANT!** :For the End of the course marks, in order to print the certificate, go to "Valoración" which is at the bottom of the page. You should add a short phrase like Congratulations!, Well done! etc. for those students that have had good results,

Write the following for each of the marks:

### Valoracion

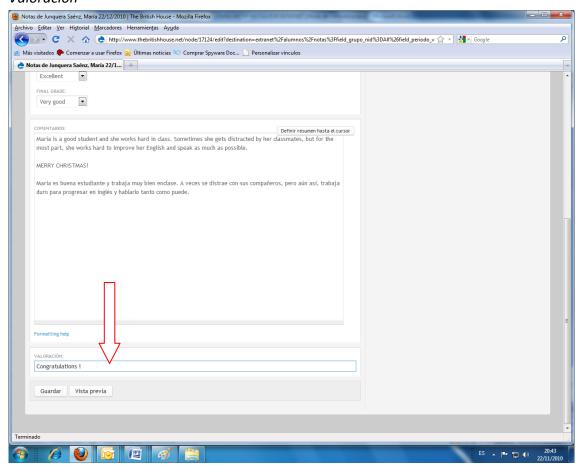